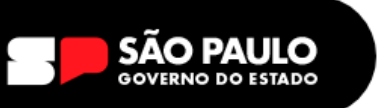

# **TUTORIAL DE ENVIO DE EDITAIS - SEI**

**1 –** Acessar o Sistema Eletrônico de Informações SEI! [https://sei.sp.gov.br](https://sei.sp.gov.br/)

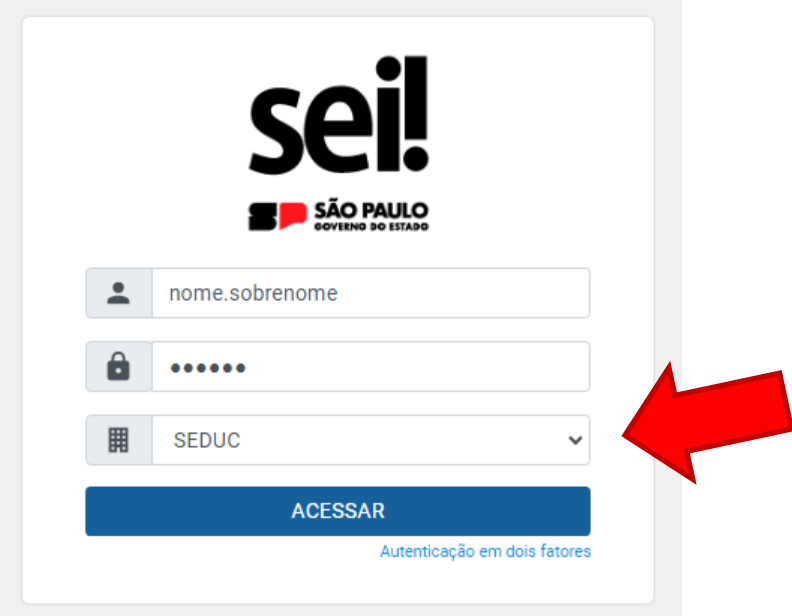

Digitar **login e senha**, escolher o órgão **SEDUC,** clicar em **Acessar**

**Login =** início do seu e-mail institucional **Senha =** senha igual da sua SED

**2 -** Clicar em **Iniciar Processo,** escolher o **Tipo de Processo:** ATENDIMENTO A SOLICITAÇÕES

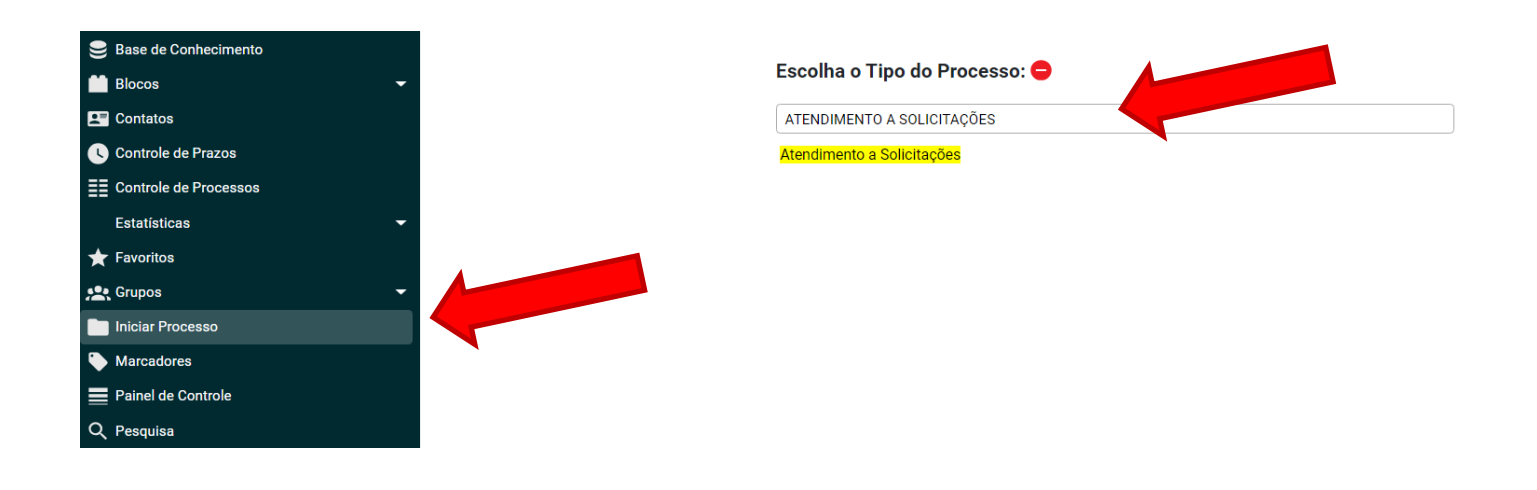

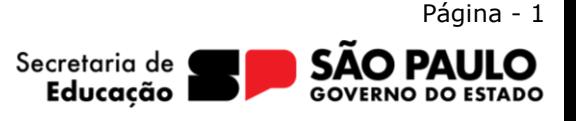

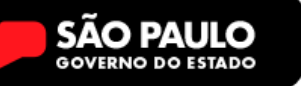

**3** – Na tela de confecção do Processo – Atendimento a Solicitações, preencher da seguinte forma:

**Especificação:** EDITAL DE PROATEC

### **Interessados:** login da escola

### **Observações desta Unidade:** Não preencher

#### **Nível de Acesso:** Publico

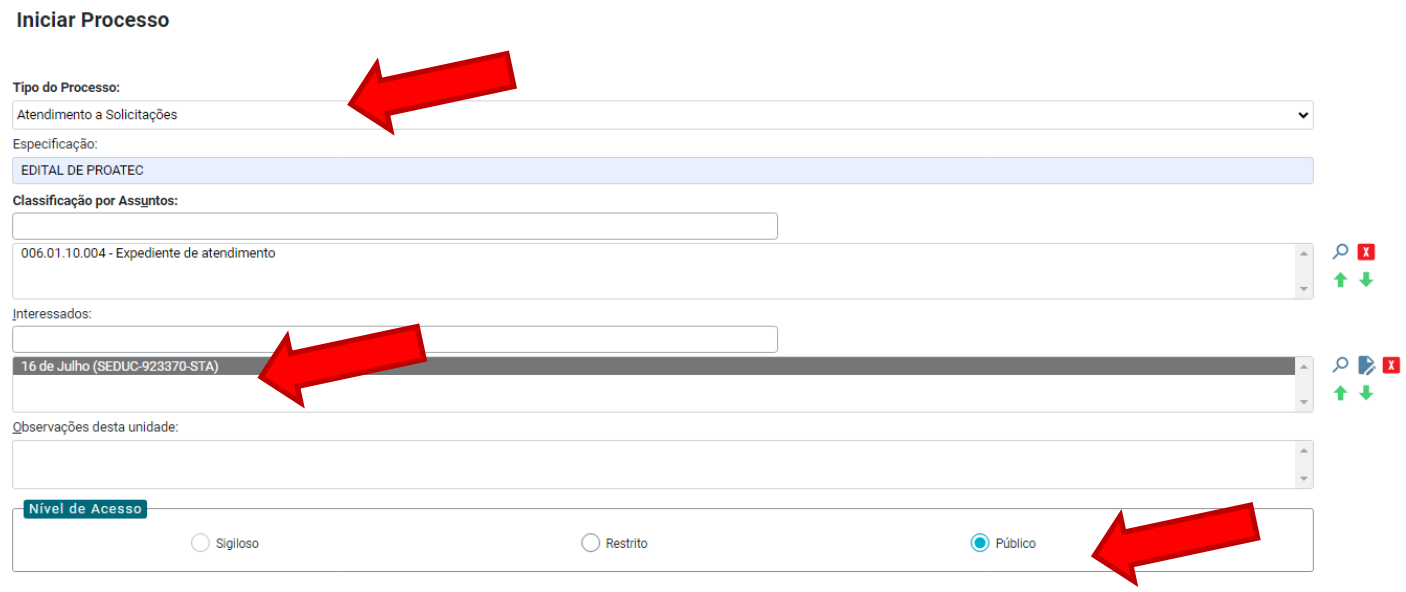

Clicar em **SALVAR,** após tiver certeza de que todas as informações estão corretas.

**5 -** Pronto, agora o processo está ABERTO, JÁ PODEMOS INCLUIR a documentação nele.

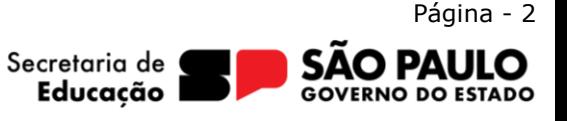

**6 –** Vamos incluir um documento no PROCESSO através do **BOTÃO INCLUIR** 

## **DOCUMENTO**

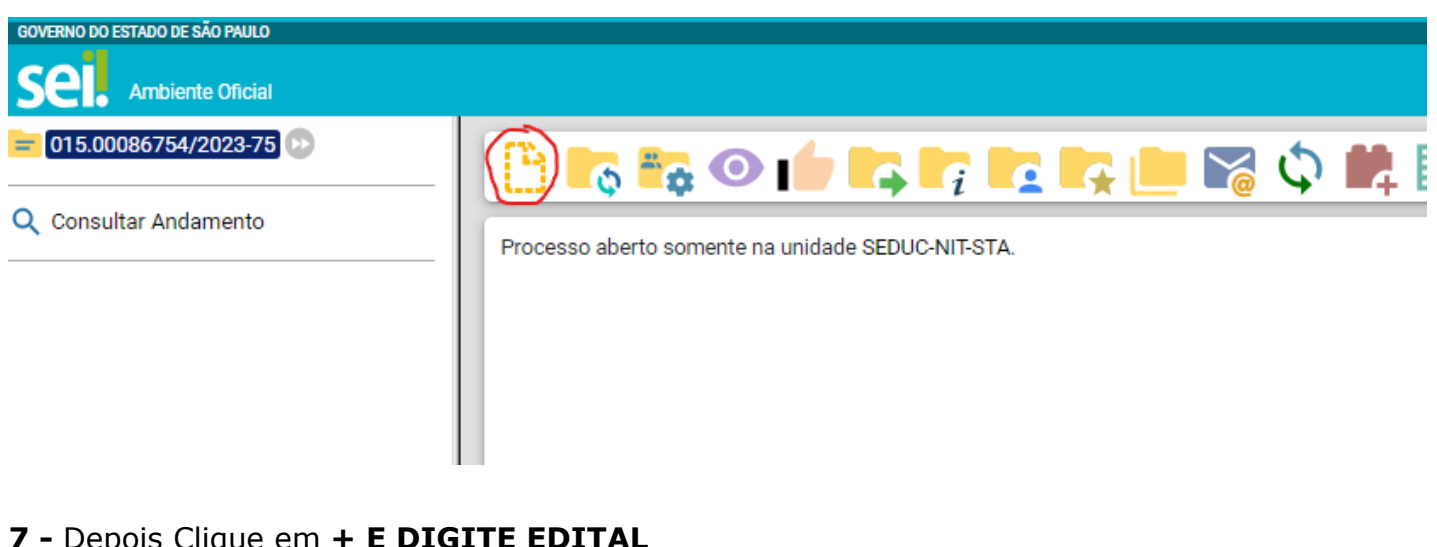

**7 -** Depois Clique em **+ E DIGITE EDITAL**

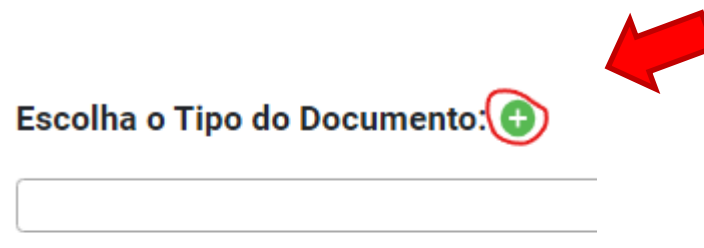

Externo

Informação

**8 -** Selecione Modelo **EDITAL**

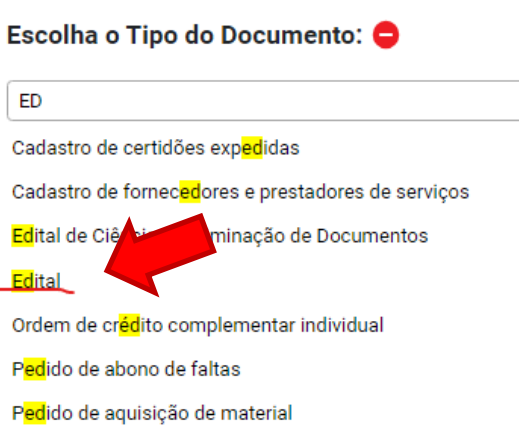

 Página - 3 Secretaria de ) DAI Ω Educação **GOVERNO DO ESTADO** 

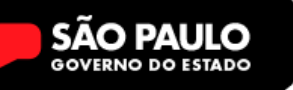

**9** – Na tela de confecção do edital –preencher da seguinte forma:

**Especificação:** EDITAL DE PROATEC

**Interessados:** login da escola

**Observações desta Unidade:** Não preencher

### **Nível de Acesso:** Publico

**Gerar Documento** 

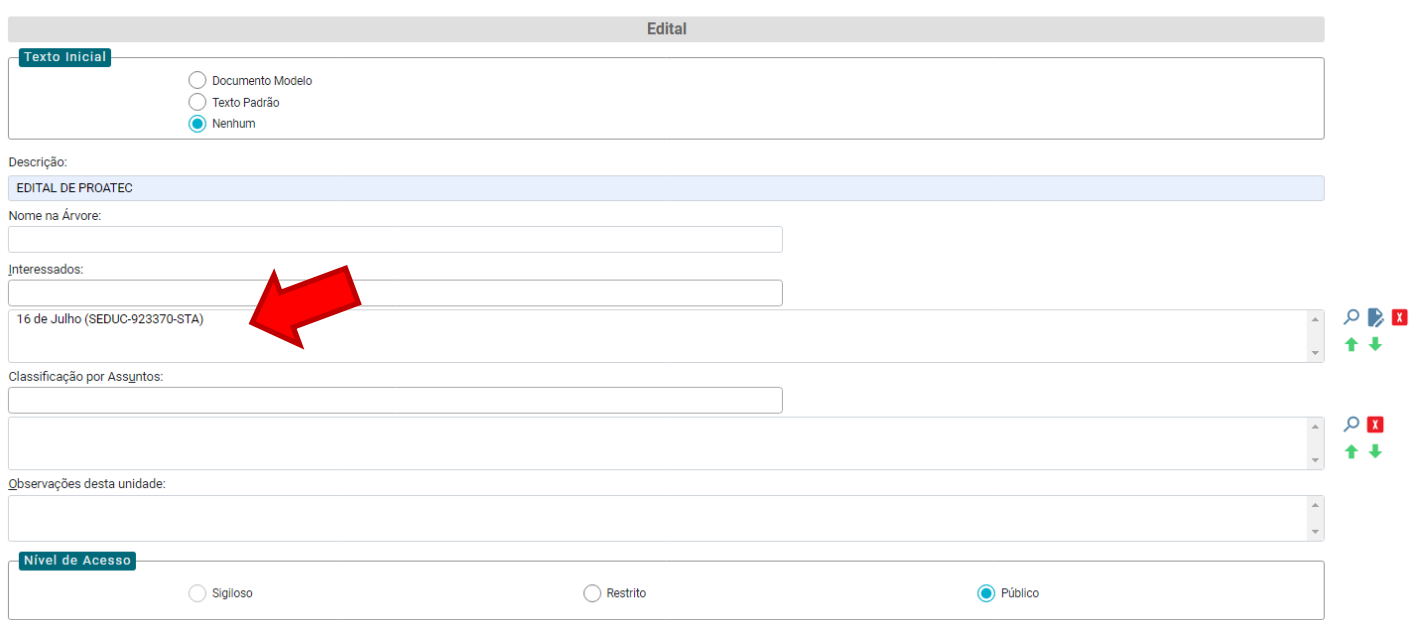

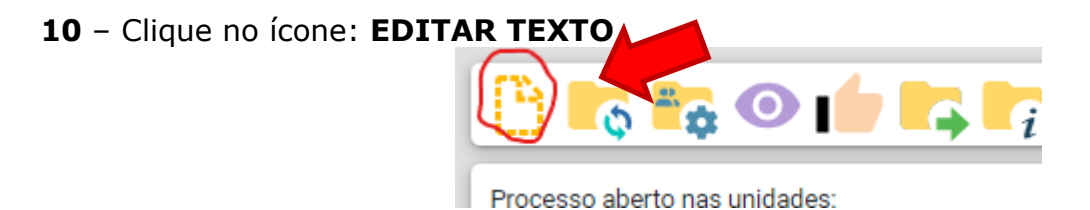

**11 –** Agora colocamos o **texto do edital**, conforme a resolução, não usar o texto abaixo:

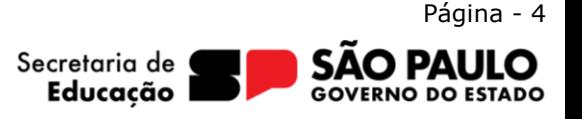

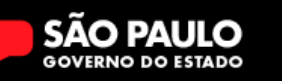

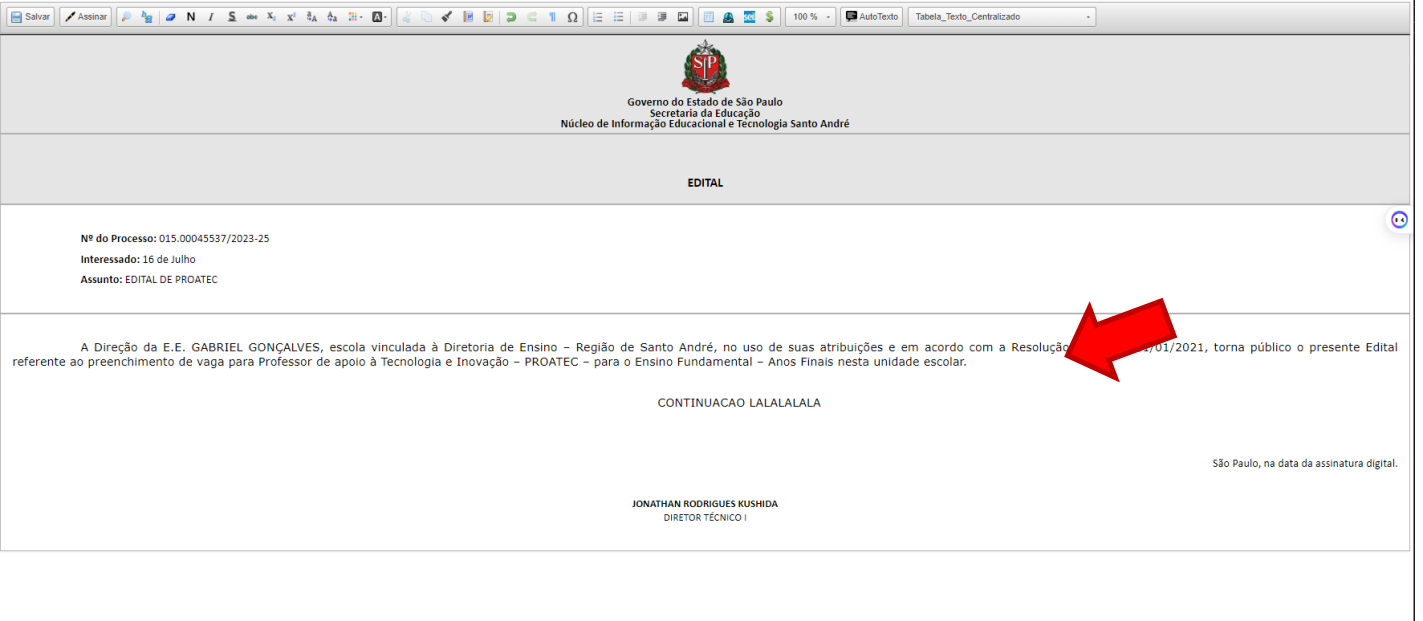

**12 –** Após editar as informações **o Diretor da Unidade em Exercício deve assinar**

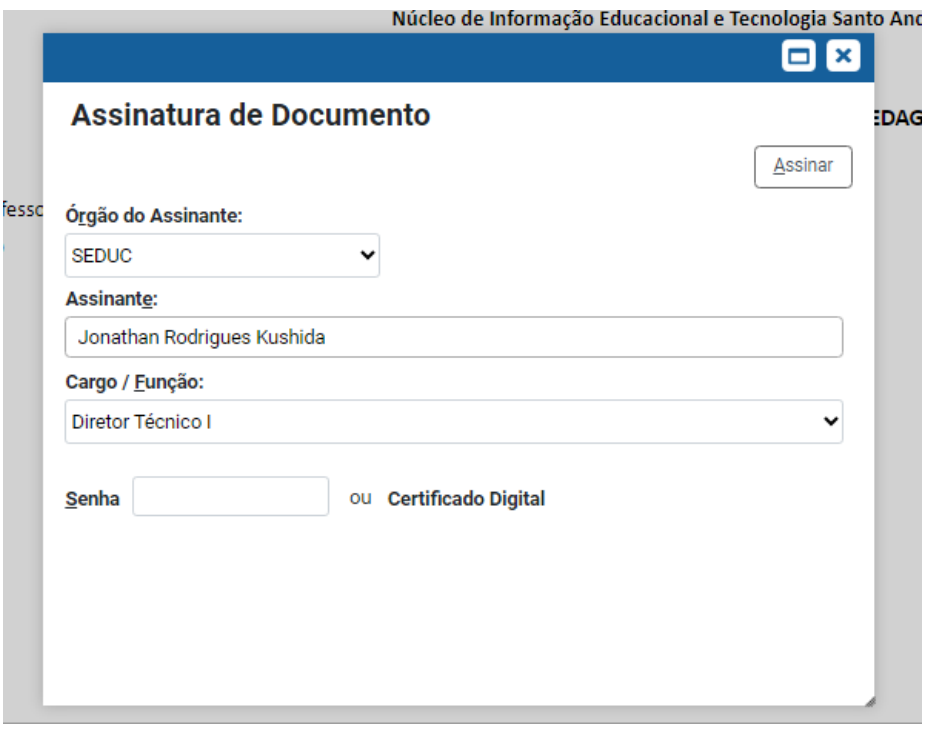

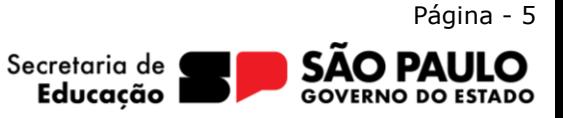

### **13** – Após **assinar, devemos enviar o processo ao NIT para publicação no SITE.**

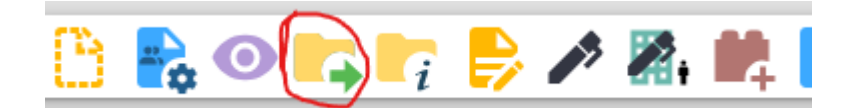

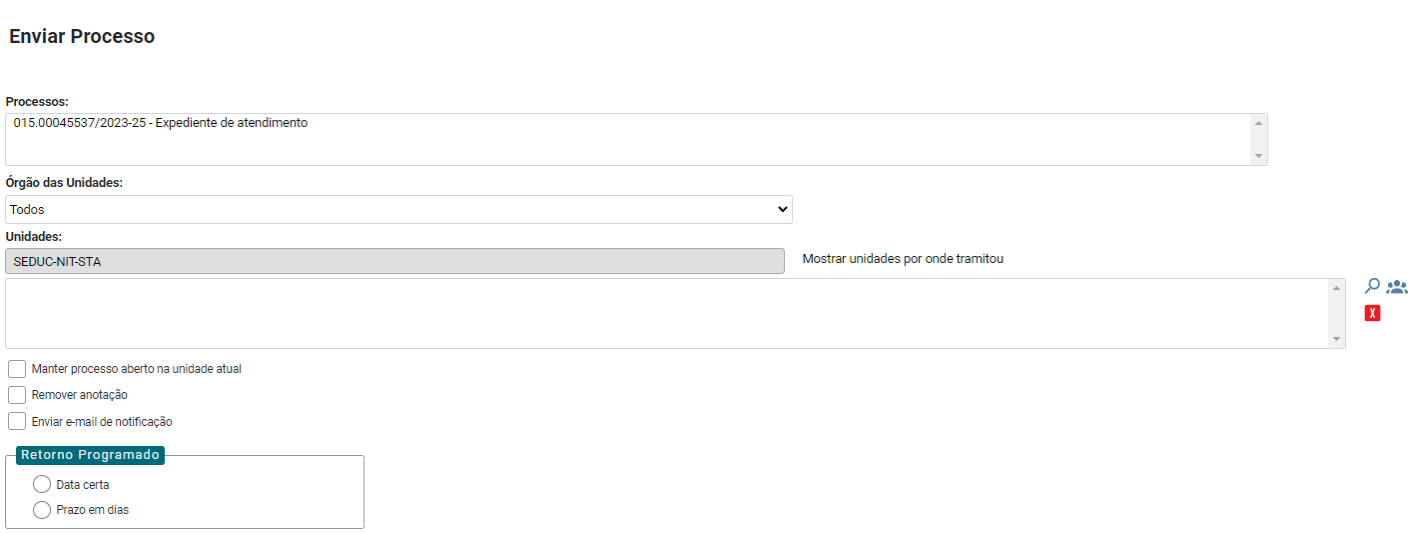

#### **EM UNIDADES DIGITE:** SEDUC-NIT-STA

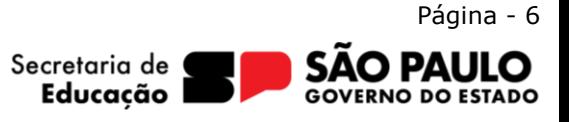